Microsoft System Center Virtual Machine Manager 用 Dell Server PRO Management Pack 2.1

インストールガイド

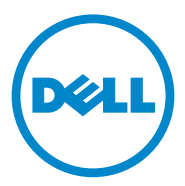

### メモおよび注意

■ メモ:コンピュータを使いやすくするための重要な情報を説明しています。

注意:手順に従わない場合は、ハードウェアの損傷やデータの損失の可能性があ ることを示しています。

—<br>本書の内容は予告なく変更され?<br>© 2011 すべての著作権は Dell I<br>Dell Inc. の書面による許可のな! 本書の内容は予告なく変更されることがあります。 **© 2011** すべての著作権は **Dell Inc.** にあります。

Dell Inc. の書面による許可のない複製は、いかなる形態においても厳重に禁じられています。

 $2011 - 10$ 

本書に使用されている商標:Dell™、DELL ロゴ、PowerEdge™、および OpenManage™ は Dell Inc.<br>の商標です。Hyper-V®、Microsoft®、Windows®、および Windows Server® は米国および / またはその 他の国における Microsoft Corporation の商標または登録商標です。

商標または製品の権利を主張する事業体を表すためにその他の商標および社名が使用されていること があります。それらの商標や会社名は、一切 Dell Inc. に帰属するものではありません。

## 目次

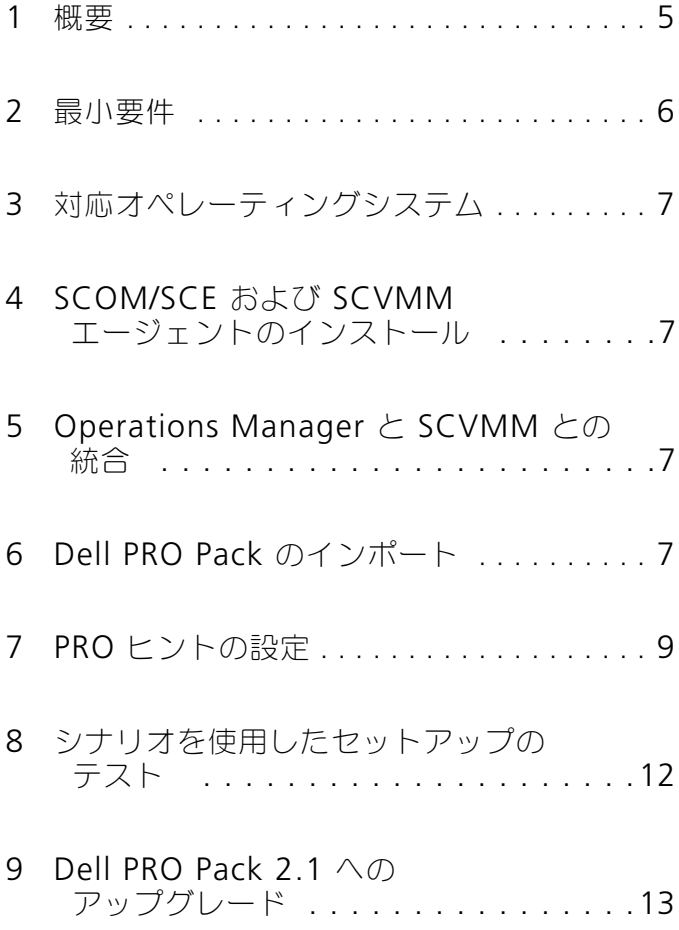

### 10 Dell PRO Pack [のアンインストール](#page-12-1) . . . 13

### 11 [セキュリティに関する注意事項](#page-13-0) . . . . . . . 14

<span id="page-4-0"></span>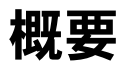

本書では、Dell Server Performance and Resource Optimization Management Pack(PRO Pack)2.1 のインストールおよびアンインストー ルに必要なソフトウェアの前提条件および要件に関する説明を行います。Dell PRO Pack は、非効率なシステムが検出された際に Dell システムを監視し、 修復処置を行うためのツールです。

Dell PRO Pack 2.1 は次の製品に統合できます。

- •Microsoft System Center Operations Manager (SCOM) 2007 SP1
- •SCOM 2007 R2
- •System Center Essentials (SCE) 2007 SP1
- •SCE 2010
- •System Center Virtual Machine Manager (SCVMM) 2008
- •SCVMM 2008 R2
- •SP1 登載 SCVMM 2008 R2

この統合によって、仮想環境をプロアクティブに管理し、Dell システムの高い 可用性を確保できます。

 $\bigwedge$  注意:データの破損や損失を避けるため、本書で説明する手順は、Microsoft Windows オペレーティングシステムと SCOM 2007 / SCE 2007 SP1 / SCE 2010 の知識 と取扱いの経験がある担当者のみが行うことをお勧めします。

**メモ:** readme ファイル DellMPv21 PROPack Readme.txt には、Dell Pro Pack 2.1 のソフトウェアおよび管理ステーションの要件、および既知の問題に関す る情報が記載されています。デルサポートの Web サイト **support.dell.com/manuals** のページにも記載されています。readme ファイル はまた、自己解凍型の実行ファイル **Dell\_PROPack\_v2.1.0\_A00.exe** にも含まれ ています。

## <span id="page-5-0"></span>最小要件

Dell PRO Pack 2.1 のインストールおよび実装を行うには、次のコンポーネン ト上で最小実行環境が整っている必要があります。

- • 管理ステーション:
	- – 対応するハードウェアおよびオペレーティングシステムに SCOM 2007 SP1 / SCOM 2007 R2 または SCE 2007 SP1 / SCE 2010 がインストー ルされている。 –
	- 対応するハードウェアおよびオペレーティングシステムに SCVMM 2008 / SCVMM R2 / SP1 登載 SCVMM R2 がインストールされている。
	- –SCOM と SCVMM の統合。
- • 管理下システム:
	- – Microsoft Hyper-V は、*x9xx* ~ *xx1x*(両方を含む)の Dell PowerEdge システム上でホストされます。
	- Dell OpenManage Server Administrator (OMSA) (OpenManage Server Administrator Storage Management Service を含む)。
		- 最新のバージョンである OMSA 6.5 バージョンをインストールす ることをお勧めします。
		- OMSA に対応可能な最低バージョンは、6.1 です。
- ライブ移行:
	- – SCVMM R2 と Windows Server 2008 R2 または Microsoft Hyper-V Server 2008 R2

OMSA の最新バージョンは、**support.dell.com** からダウンロードできます。

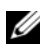

–OMSA version 6.5

■ メモ:お使いの Operations Manager および SCVMM が対応するオペレーティング システムのリストについては、

**technet.microsoft.com/hi-in/library/default(en-us).aspx** から、**Microsoft TechNet Library** を参照してください。

# <span id="page-6-0"></span>対応オペレーティングシステム

Dell Pro Pack 2.1 の対応オペレーティングシステムについての情報は、Dell PRO Pack の readme ファイル **DellMPv21\_PROPack\_Readme.txt** を参 照してください。readme ファイルは、自己解凍型の実行ファイル **Dell PROPack v2.1.0 A00.exe** に含まれています。デルサポートの Web サイト **support.dell.com/manuals** のページにも記載されています。

# <span id="page-6-1"></span>SCOM/SCE および SCVMM エー ジェントのインストール

セットアップでインフラストラクチャを監視するようにすると、管理下ホスト にインストールした SCOM / SCE (Operations Manager) のエージェント によって管理下システムと管理ステーション間のデータ転送が可能になります。 SCVMM および Operations Manager のエージェントはいずれも、手動でイ ンストールすることも、Hyper-V ホストの検出プロセスで自動的にインストー ルすることもできます。

## <span id="page-6-2"></span>Operations Manager と SCVMM との統合

セットアップで Dell PROPack をサポートするには、Operations Manager を SCVMM と統合する必要があります。詳細に関しては、Microsoft TechNet Library を参照してください。

SCOM および SCVMM 2008 の統合に関しては、

**technet.microsoft.com/hi-in/library/cc956099(en-us).aspx** を参照 してください。

SCE 2007 および SCVMM 2008 の統合に関しては、

**go.microsoft.com/fwlink/?LinkId=148206** を参照してください。

SCOM および SCVMM R2 の統合に関しては、

**technet.microsoft.com/hi-in/library/ee236463(en-us).aspx** を参 照してください。

SCE 2010 および SCVMM 2008 の統合に関しては、

**technet.microsoft.com/en-us/library/ff603627.aspx** を参照してく ださい。

# <span id="page-7-0"></span>Dell PRO Pack のインポート

Dell PRO Pack 2.1 は **.mp** ファイル形式で提供されます。Dell PRO Pack を インポートするには、以下の手順を実行します。

- 1 **support.dell.com** から、リムーバブルメディアまたはローカルリポジト リに **Dell\_PROPack\_v2.1.0\_A00.exe** ファイルをダウンロードします。
- 2 ファイルの内容をシステム上の適切なフォルダに展開します。
- 3 Operations Manager コンソールを起動します。
- **4 Administration** (管理) タブで Administration (管理パック) を右 クリックします。

**Select Management Pack to import**(インポートする管理パックの 選択)画面が表示されます。

- **5 Dell PROPack 2.1.0 A00.exe** ファイルを展開した場所に移動し、 **Dell.Connections.hyperv.PROPack.mp** ファイルを選択します。
- 6 **Open**(開く)をクリックします。

**Import Management Packs** (管理パックのインポート)画面が表示さ れ、図 [1-1](#page-8-1) に示すように、**Management Pack Details**(管理パックの 詳細)セクションに警告メッセージが表示されます。管理パックを手動でイ ンストールする場合、セキュリティプロセスの一環として、管理マネージャ はこの一般的な警告を表示します。詳細に関しては、**Microsoft TechNet Library** を参照してください。

#### <span id="page-8-1"></span>図 1-1 セキュリティ警告メッセージ

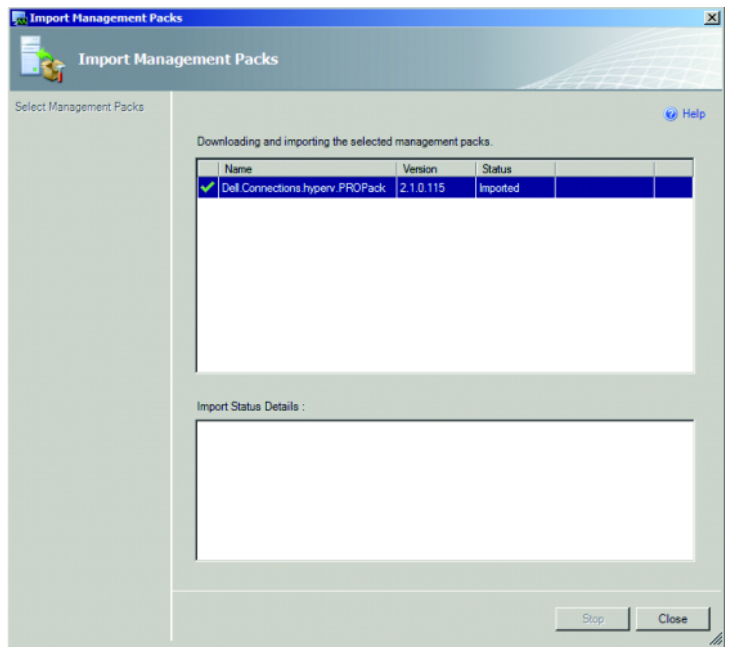

- 7 警告メッセージ画面を閉じるには、**Close**(閉じる)クリックします。
- 8 Install (インストール) をクリックします。 確認ダイアログボックスが表示されます。
- 9 **Yes**(はい)をクリックします。

アラートと PRO ヒントが生成されるためには、SCVMM で管理オブジェクト が検出され、それらが **State View**(状態ビュー)に表示されることを確認し てください。

## <span id="page-8-0"></span>PRO ヒントの設定

Dell システムと仮想インフラストラクチャでは、重要アラートのみ、または重 要と警告の両方のアラートが監視されます。

•Warning (警告) アラートは、コンポーネントの 読み取り値が許容レベル を上回るか下回る場合に生成されます。例えば、コンポーネントはまだ機能 していても、エラーが発生する可能性があったり、コンポーネントが不安定 な状態で機能している場合もあります。

 **Critical**(重要)アラートは、コンポーネントに障害が発生した場合や、障 害の発生が迫っているときに生成されます。

警告 アラートと 重要 アラートの両方の PRO ヒントを有効にし、PRO ヒント の自動実行を有効にするには、次の手順を実行します。

- 1 SCVMM コンソールを起動します。
- **2 Host Groups** (ホストグループ) セクションで、All Hosts (すべてのホ スト)を右クリックし、**Properties**(プロパティ)を選択します。

**Host Groups Properties for All Hosts**(すべてのホストのホストグ ループプロパティ) ウィンドウが 図 [1-2](#page-9-0) に示すように表示されます。

#### <span id="page-9-0"></span>図 1-2 PRO ヒントのプロパティの設定

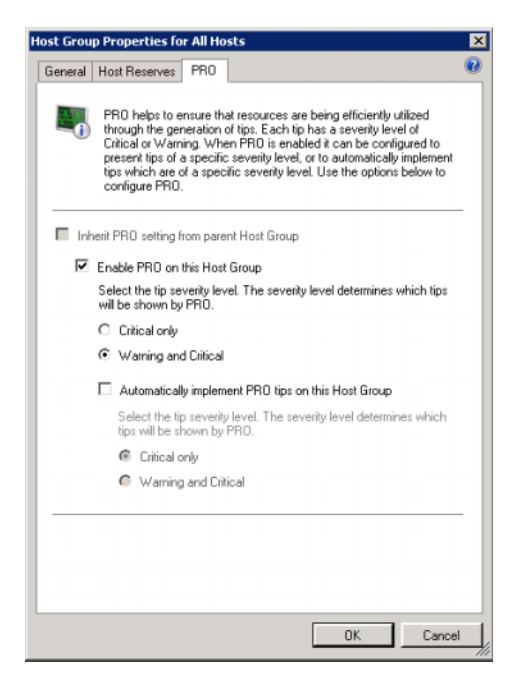

3 **PRO** タブを選択し、**Enable PRO on this Host Group**(このホストグ ループで PRO を有効にする) オプションを選択します。

デフォルトで、監視レベルは **Warning and Critical**(警告と重要)に設 定されています。つまり、アプリケーションには警告アラートと重要アラー トの両方に対して生成された PRO ヒントが表示されます。PRO ヒントを重 要アラートのみに限定するには、**Critical only**(重要のみ)オプションを 選択します。

4 **Automatically implement PRO tips on this Host Group**(この ホストグループで PRO ヒントを自動的に実行する) オプションを選択しま す。 デフォルトでは、自動化レベルは **Critical**(重要)のみに設定されている ため、重大度が高い場合にのみ、PRO ヒントが自動的に実行されます。

PRO ヒントを自動的に実行するには、**Warning and Critical**(警告と重 要)オプションを選択します。

- 5 **OK** をクリックして、設定を保存します。
- 6 Host Groups (ホストグループ) セクションでお使いのホストクラスタを 右クリックし、**Properties**(プロパティ)を選択します。 お使いのホストクラスタウィンドウに対する **Host Cluster Properties** (ホストクラスタプロパティ)が図 [1-3](#page-10-0) に示すように表示されます。

#### <span id="page-10-0"></span>図 1-3 PRO ヒントのプロパティの設定

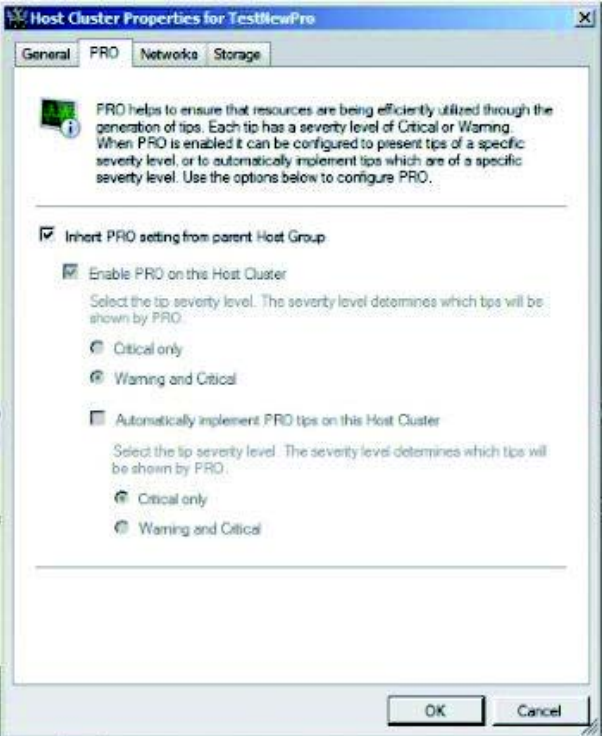

- 7 **PRO** タブをクリックし、**Inherit PRO setting from parent Host Group** (親ホストグループから PRO 設定を継承) オプションを選択しま す。
- 8 **OK** をクリックして、設定を保存します。

### <span id="page-11-0"></span>シナリオを使用したセットアップ のテスト

インポートした Dell PRO Pack が完全に機能することを確認するには、表 [1-1](#page-11-1) に示したシナリオを作成し、予期されるシステム応答 列に表示されたアクティ ビティが実行されるかどうかを確認します。

### シナリオ **-** 周囲システム温度が管理下システムの警告しきい値を超えている。

注意:ワークロードを実行していないサーバー上でこのテストを行います。

<span id="page-11-1"></span>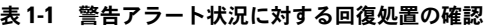

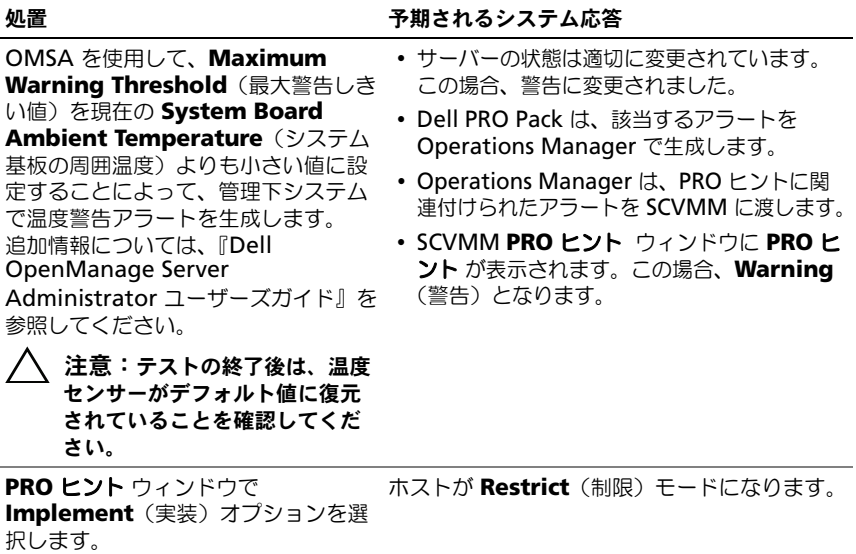

表 1-1 警告アラート状況に対する回復処置の確認 (続き)

| 処置                                                                           | 予期されるシステム応答                                                                                                    |
|------------------------------------------------------------------------------|----------------------------------------------------------------------------------------------------|
| ホストが Restrict(制限)モードに<br>なり、PRO ヒントがアラートを解決<br>したことを確認します。                   | • PRO ヒントが正常に実装されると、状態が<br>Resolved (解決済み)に変わり、PROヒン<br>トのエントリが PRO ヒント ウィンドウから<br>削除されます。<br>・ 対応するアラートが Operations |
|                                                                              | Manager の アラートビュー に表示されな<br>くなります。                                                                                   |
| PRO ヒント ウィンドウで、<br>Implement (実装) オプションの代<br>わりに Dismiss(却下)オプション<br>を選択します。 | PRO ヒントが却下されます。回復タスクは実行<br>されません。 該当する PRO ヒントのエントリ<br>が PRO ヒント ウィンドウから除外されます。                                      |

### <span id="page-12-0"></span>Dell PRO Pack 2.1 へのアップグ レード

**PRO Pack 2.1.mp** ファイルをインポートすると、旧バージョンの Dell PRO Pack は新しいバージョンに置き換えられます。詳細に関しては、[Dell PRO](#page-7-0)  Pack [のインポート](#page-7-0)を参照してください。

メモ:SCOM は既存のアラートを自動で閉じてしまうため、すべての **PRO** ヒン ト を 実装 または クリア した後で、 Dell PRO Pack のバージョンをアップグレード してください。

Dell PRO Pack の旧バージョンをアンインストールした後に Dell PRO Pack 2.1 をインストールすることもできます。Dell PRO Pack のアンインストールの 追加情報に関しては、[Dell PRO Pack](#page-12-1) のアンインスト ールを参照してください。

## <span id="page-12-1"></span>Dell PRO Pack のアンインスト ール

Dell PRO Pack をアンインストールするには、Operations Manager コン ソールで PRO Pack を削除します。Dell PRO Pack を削除すると、関連するす べての設定としきい値が Operations Manager から除去されます。

Dell PRO Pack をアンインストールするには、次の手順を実行します。

- 1 Operations Manager コンソールを起動します。
- 2 **Administration**(管理)<sup>→</sup> **Management Packs**(管理パック)の順 にクリックします。

3 管理パック ペインで、**Dell PRO-enabled Management Pack**(Dell **PRO 対応 Management Packel) を右クリックし、Delete**(削除)をク リックします。

## <span id="page-13-0"></span>セキュリティに関する注意事項

Operations Console へのアクセス権は、SCOM/SCE で内部処理されます。 これは、SCOM / SCE コンソールの **Administration**(管理)→ **Security** (セキュリティ)機能の **User Roles**(ユーザー役割)オプションで設定できま す。割り当てられた役割のプロファイルによって、実行できる操作や管理でき るオブジェクトが決まります。セキュリティに関する注意事項の詳細について は、『Microsoft System Center Operations Manager SP1 / R2 と Microsoft Systems Centre Essentials 2007 / 2010 オンラインヘルプ』を参 照してください。